# <span id="page-0-0"></span>**Guide de l'utilisateur du Téléchargeur Disney Plus de CleverGet**

Guide de l'utilisateur complet sur comment utiliser le Téléchargeur Disney Plus de CleverGet.

Produit : <http://www.cleverget.com/fr/disney-plus-downloader/> Téléchargement : <https://www.cleverget.com/fr/downloads/cleverget.html> Guide de l'utilisateur : <https://www.cleverget.com/fr/user-guide/disney-plus-downloader.html>

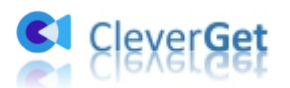

# **SOMMAIRE**

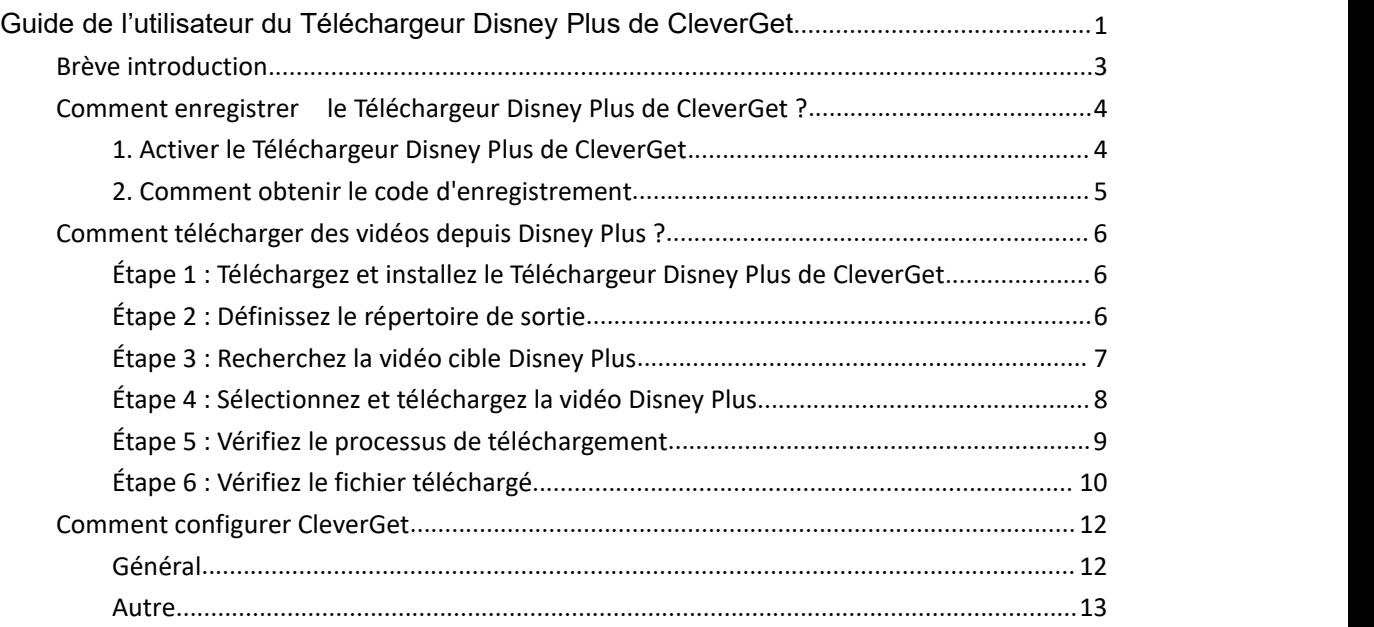

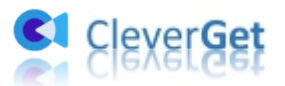

# <span id="page-2-0"></span>**Brève introduction**

Vous voulez télécharger des films Disney Plus pour les regarder hors ligne ? Vous avez besoin d'un téléchargeur professionnel de Disney Plus ? Le Téléchargeur Disney Plus de CleverGet est exactement le meilleur logiciel de téléchargement de Disney Plus que vous pouvez obtenir. Ce guide de l'utilisateur du téléchargeur de vidéos Disney Plus vous présente comment télécharger des films/émissions/séries Disney Plus jusqu'à 720P avec les sous-titres et les pistes audio souhaités pour les regarder hors ligne.

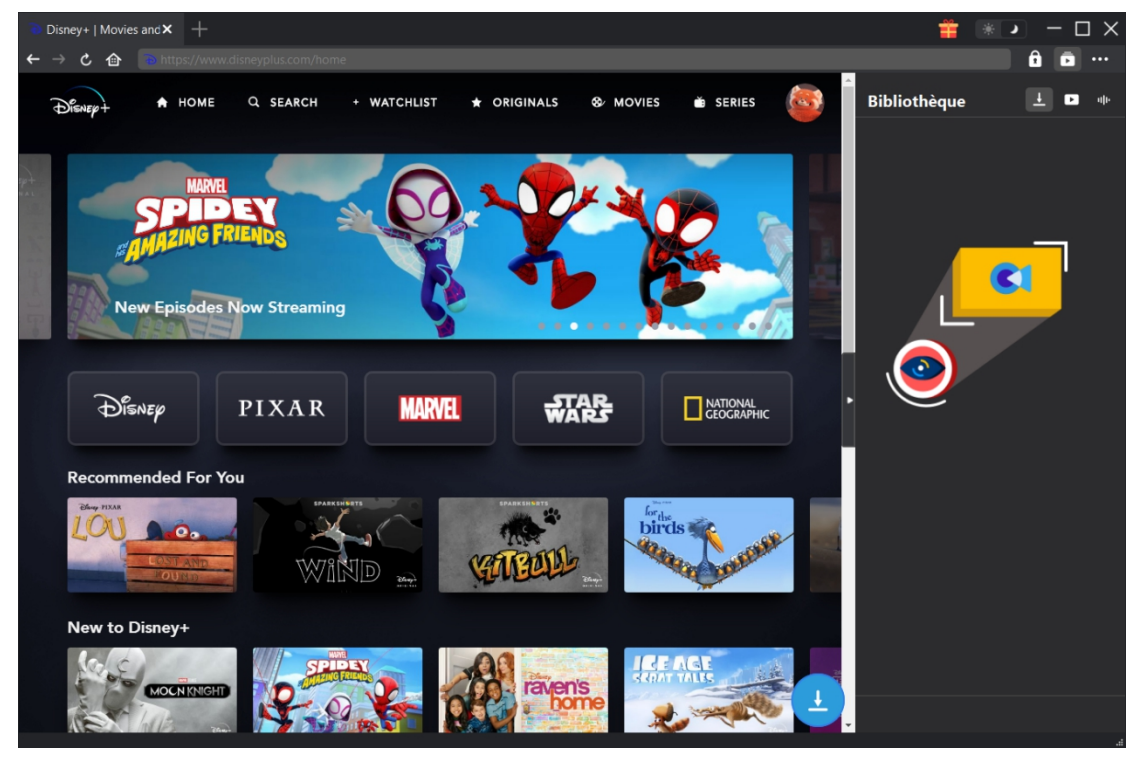

Fonctions principales :

- 1. Télécharger des émissions, des films, des séries, etc. de Disney Plus.
- 2. Télécharger des vidéos Disney Plus en résolution 720P ou originale.
- 3. Télécharger des films/émissions depuis Disney Plus en MP4/MKV pour diverses utilisations.
- 4. Télécharger des films/séries Disney Plus avec les sous-titres etles pistes audio souhaités.
- 5. Télécharger les sous-titres des films/émissions Disney Plus dans un fichier SRT/SUP indépendant ou remux les sous-titres dans la vidéo de sortie.
- 6. Navigateur intégré pour lire et regarder les films/émissions Disney Plus pendant le téléchargement.
- 7. Fournir des informations précises sur les films/émissions Disney Plus, comme le titre, la durée, la résolution, la taille, etc.
- 8. Vitesse élevée de téléchargement des vidéos Disney Plus.

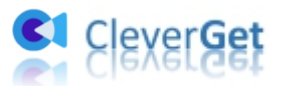

# <span id="page-3-0"></span>**Comment enregistrer le Téléchargeur Disney Plus de CleverGet ?**

## <span id="page-3-1"></span>**1. Activer le Téléchargeur Disney Plus de CleverGet**

Vous pouvez enregistrer et activer le module Téléchargeur Disney Plus de CleverGet de deux façons, comme indiqué ci-dessous :

A. Sur CleverGet, cliquez sur le bouton « Activer » **compout** pour accéder au « Centre d'activation ». Copiez et collez le code d'enregistrement que vous avez acheté dans le champ de code. Appuyez

sur la touche d'entrée du clavier ou cliquez sur le bouton  $\rightarrow$  pour l'activer.

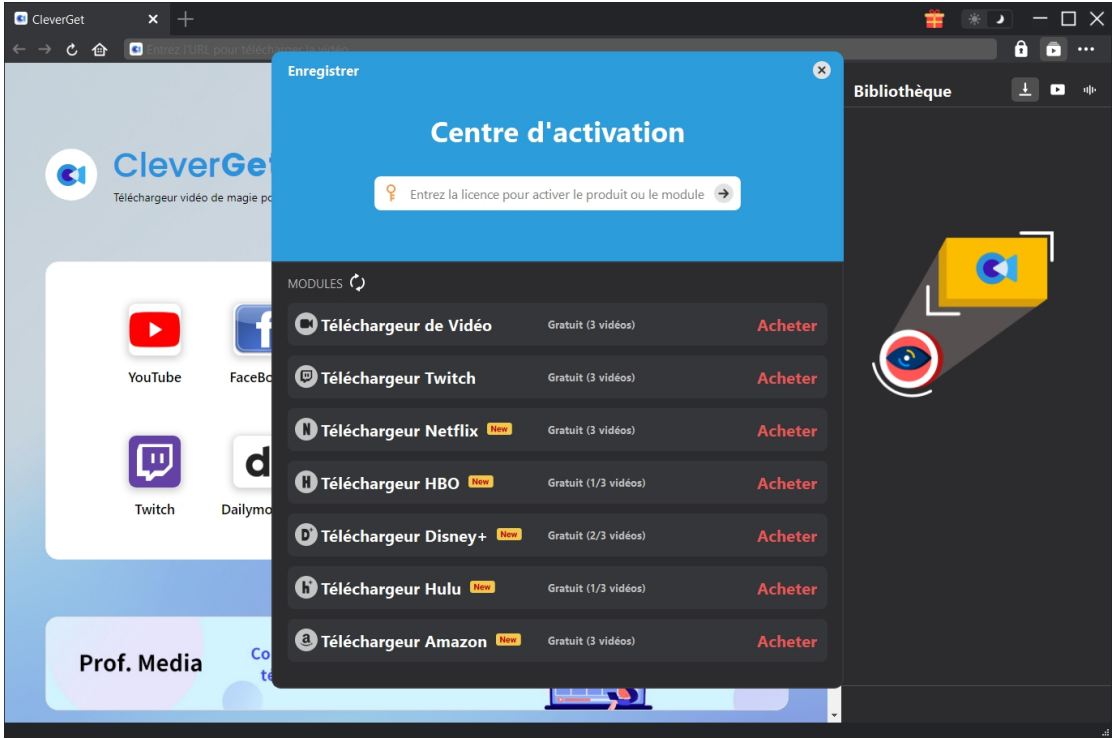

B. Ou cliquez sur l'icône à trois points \*\*\*, puis ouvrez l'option « Enregistrer » pour entrer dans le « Centre d'activation » afin d'activer le Téléchargeur Disney Plus de CleverGet avec le code d'enregistrement valide que vous avez déjà acheté.

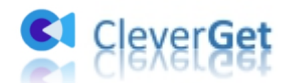

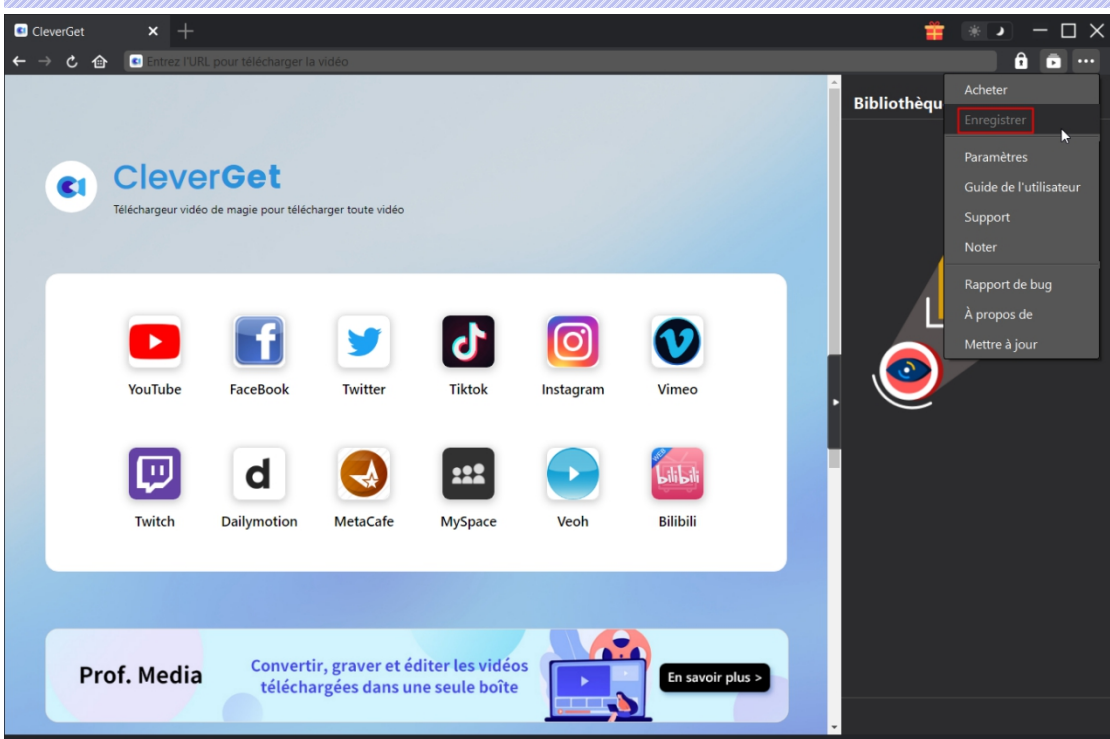

#### <span id="page-4-0"></span>**2. Comment obtenir le code d'enregistrement**

souhaitez et procédez comme indiqué ci-dessus.

Vous pouvez acheter le code d'enregistrement du Téléchargeur Disney Plus de CleverGet pour l'activer de différentes manières, comme indiqué ci-dessous :

1. Visitez directement la page d'achat du [Téléchargeur](https://www.cleverget.com/fr/purchase.html?pro=cleverget-disney-plus-downloader) Disney Plus de CleverGet pour acheter le module Téléchargeur Disney Plus de CleverGet et obtenir le code d'enregistrement. Sélectionnez la validation en fonction de vos besoins, puis cliquez sur « Acheter maintenant » pour accéder à la page de paiement. Saisissez les informations requises dans la page de paiement et payez la facture. Le code d'enregistrement vous sera envoyé immédiatement par e-mail après que vous aurez terminé le paiement.

2. Sur CleverGet, cliquez sur l'icône à trois points \*\*\*, puis ouvrez le bouton « Acheter » pour accéder à la page d'achat du package CleverGet. Choisissez ensuite le module que vous

3. Sur CleverGet, cliquez sur le bouton « Activer » **D** pour accéder au « Centre d'activation ». Choisissez les modules dont vous souhaitez obtenir un code d'enregistrement, puis cliquez sur le bouton « Acheter ». Après avoir cliqué sur le bouton, vous serez dirigé vers la page d'achat des modules CleverGet, où vous pourrez acheter le code d'enregistrement pour tous les modules.

4. Sur l'interface du « Centre d'enregistrement », vous pouvez également cliquer sur le bouton « Renouveler » juste à côté du module Téléchargeur Disney Plus de CleverGet pour obtenir un code de renouvellement pour renouveler l'utilisation.

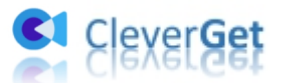

### <span id="page-5-0"></span>**Comment télécharger des vidéos depuis Disney Plus ?**

Comment télécharger des films et des séries télévisées depuis Disney Plus ? Consultez le guide ci-dessous pour apprendre comment utiliser le Téléchargeur Disney Plus de CleverGet pour télécharger des films ou des émissions de télévision sur Disney Plus.

**Remarque :** Actuellement, le Téléchargeur Disney Plus de CleverGet ne peut télécharger qu'une vidéo Disney Plus à la fois.

#### <span id="page-5-1"></span>**Étape 1 : Téléchargez et installez le Téléchargeur Disney Plus**

#### **de CleverGet**

Téléchargez et installez le Téléchargeur Disney Plus de CleverGet sur votre ordinateur. Assurez-vous d'avoir téléchargé et installé la bonne version en fonction de votre système informatique.

**Remarque :** Le Téléchargeur Disney Plus de CleverGet est un composant du programme [CleverGet](https://www.cleverget.com/fr/).

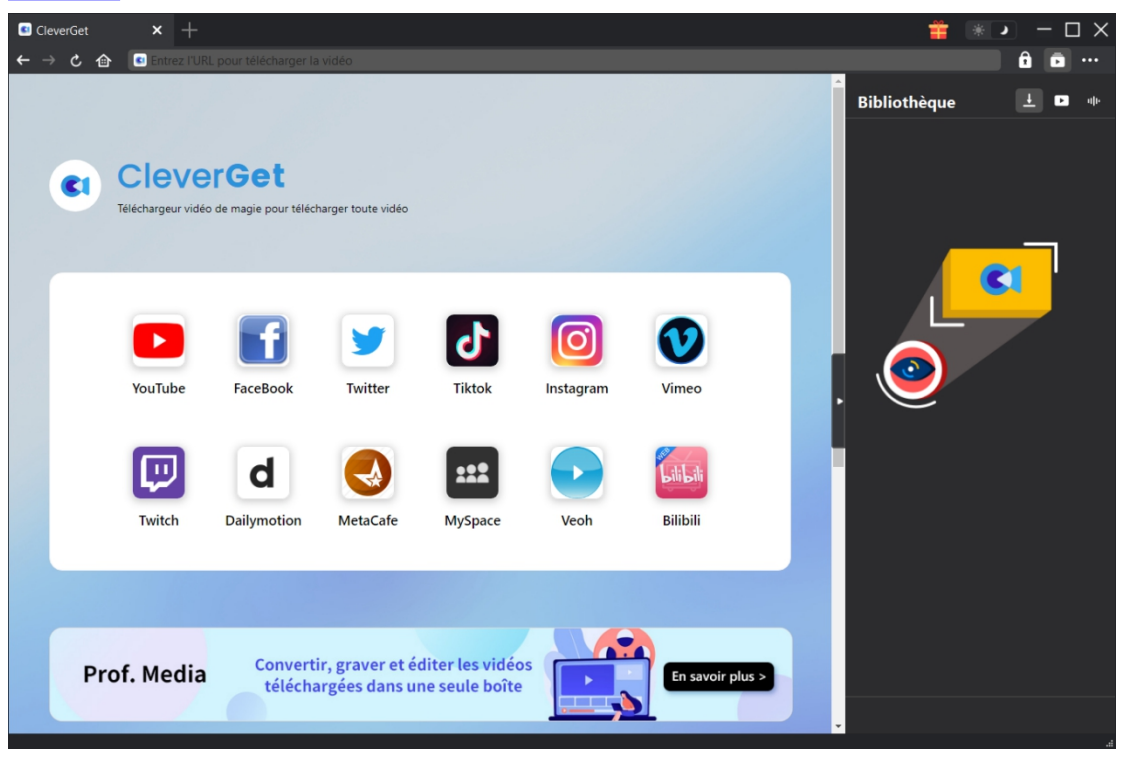

#### <span id="page-5-2"></span>**Étape 2 : Définissez le répertoire de sortie**

Sur CleverGet, cliquez sur l'icône à trois points \*\*\*, puis sur l'option « Paramètres » pour

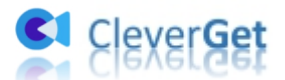

ouvrir le panneau « Paramètres ». Sous l'onglet « Général », vous pouvez définir le répertoire de sortie dans les cases « Enregistrer la vidéo dans » et « Enregistrer l'audio dans » et modifier d'autres paramètres comme la langue de l'interface utilisateur du programme, son apparence, les tâches de téléchargement maximales, etc. Si vous cochez l'option « Créer un sous-dossier pour chaque service de streaming », les vidéos en ligne seront enregistrées dans le sous-dossier correspondant, en fonction du site Web des vidéos. Enfin, cliquez sur le bouton « Enregistrer ».

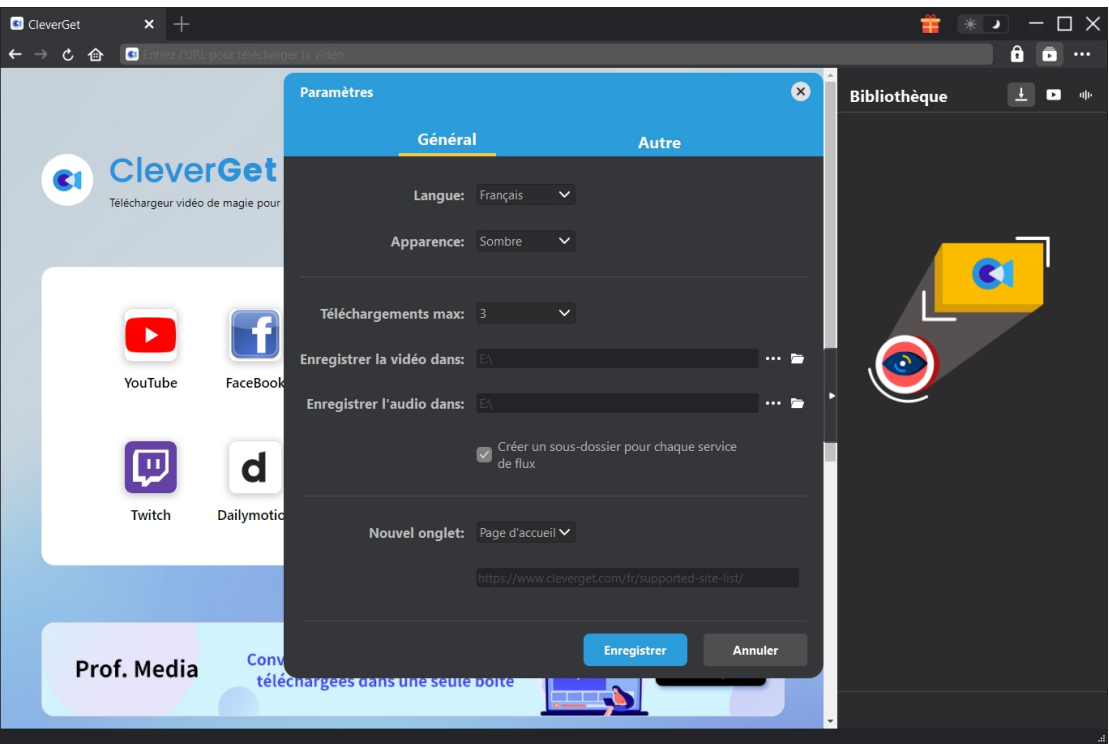

# <span id="page-6-0"></span>**Étape 3 : Recherchez la vidéo cible Disney Plus**

Vous pouvez directement copier et coller l'URL de la vidéo Disney Plus dans la barre d'adresse pour ouvrir, lire et télécharger la vidéo Disney Plus dans CleverGet. CleverGet vous permet de vous connecter à Disney Plus avec votre propre compte et mot de passe. Vous pouvez également ouvrir la page d'accueil de Disney Plus, vous connecter, puis rechercher la vidéo cible à télécharger dans CleverGet.

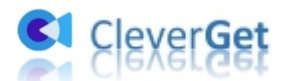

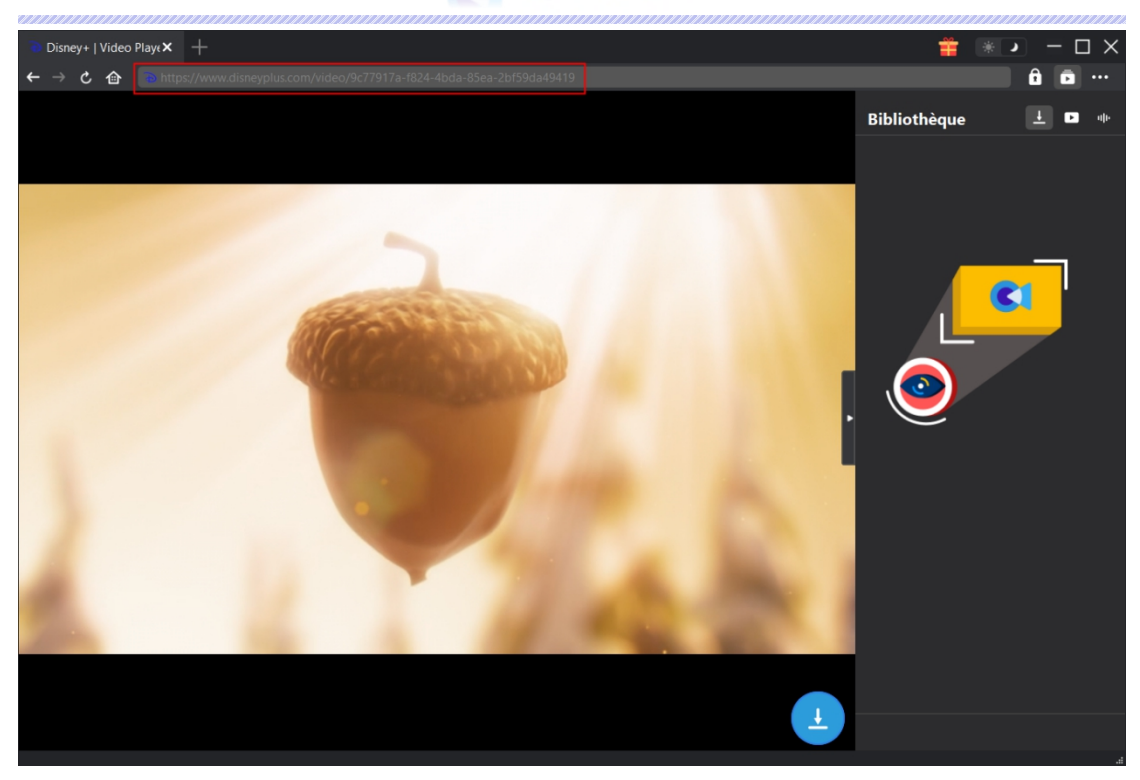

# <span id="page-7-0"></span>**Étape 4 : Sélectionnez et téléchargez la vidéo Disney Plus**

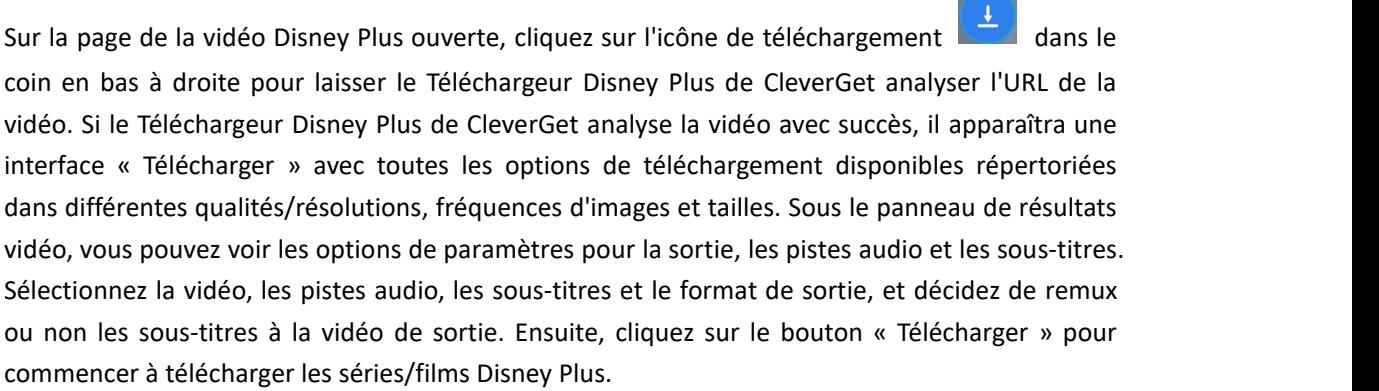

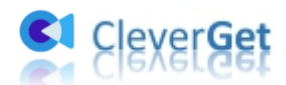

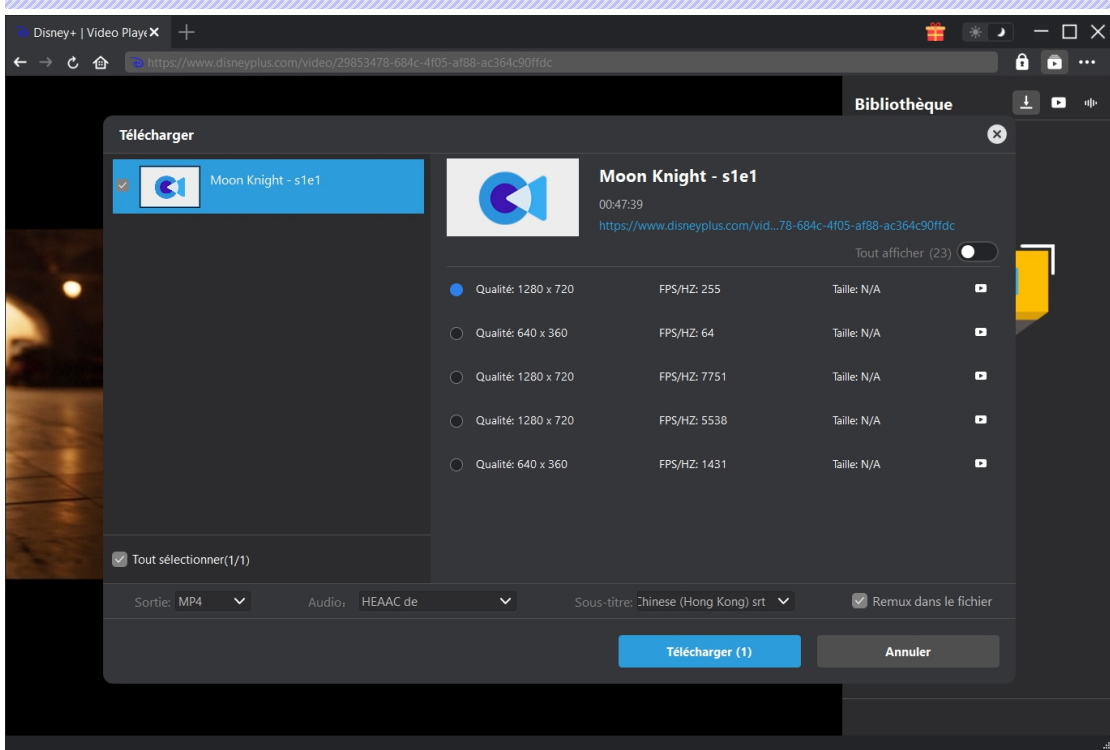

**Remarque :** Les sous-titres seront intégrés à la vidéo de sortie si vous cochez l'option « Remux dans le fichier ». Sinon, les sous-titres seront enregistrés séparément au format SRT ou SUP.

# <span id="page-8-0"></span>**Étape 5 : Vérifiez le processus de téléchargement**

CleverGet vous permet de visualiser la progression du téléchargement dans la barre latérale droite une fois que vous avez lancé une tâche de téléchargement de vidéo Disney Plus. Cliquez

sur l'icône « Téléchargement »  $\left| \frac{1}{n} \right|$  pour vérifier la progression du téléchargement. Vous pouvez

visualiser la progression et la vitesse du téléchargement. Cliquez sur l'icône « Fermer » pour terminer et supprimer la tâche à tout moment.

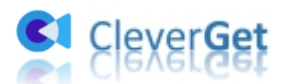

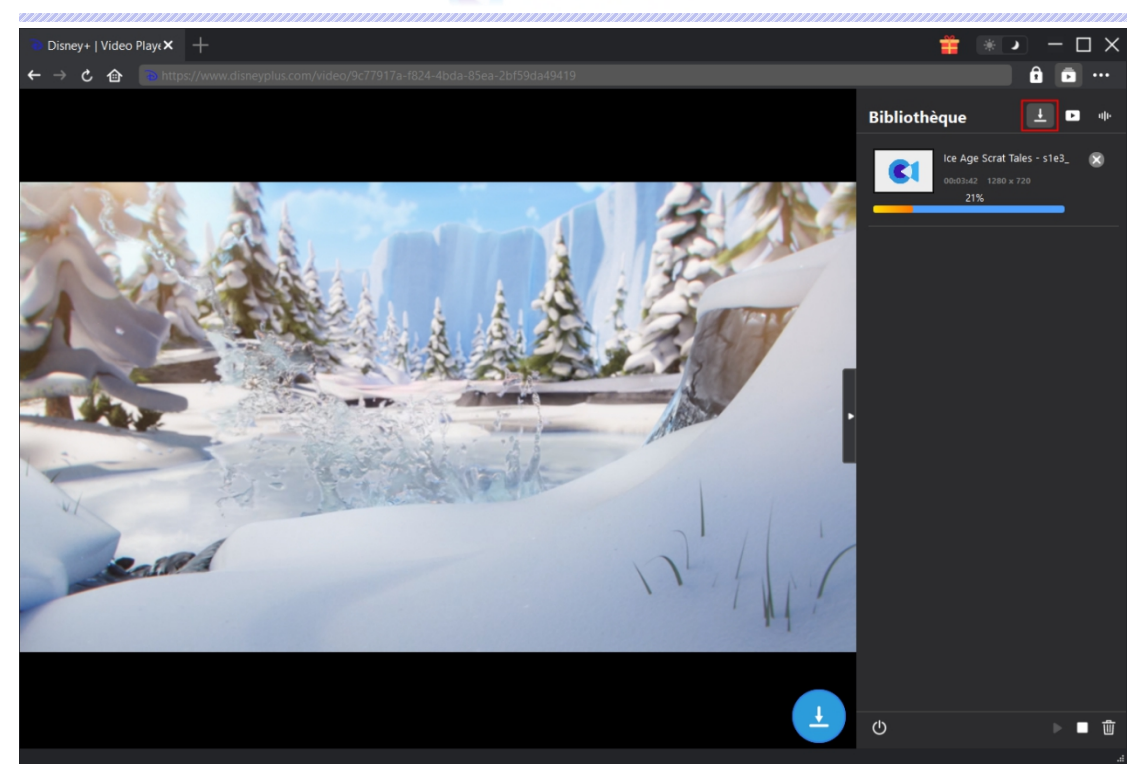

# <span id="page-9-0"></span>**Étape 6 : Vérifiez le fichier téléchargé**

Une fois le téléchargement terminé, le panneau téléchargé s'ouvre automatiquement. Cliquez sur le bouton « Lire » dans la vignette du fichier téléchargé pour le lire ou cliquez sur « Ouvrir dans le dossier » pour ouvrir le fichier à son emplacement exact. Faites un clic droit pour le lire avec le [Lecteur](https://www.leawo.org/fr/blu-ray-player/) de Blu-ray de Leawo, supprimez-le, supprimez toutes les tâches téléchargées ou ouvrez la page Web source.

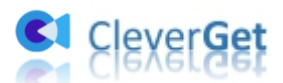

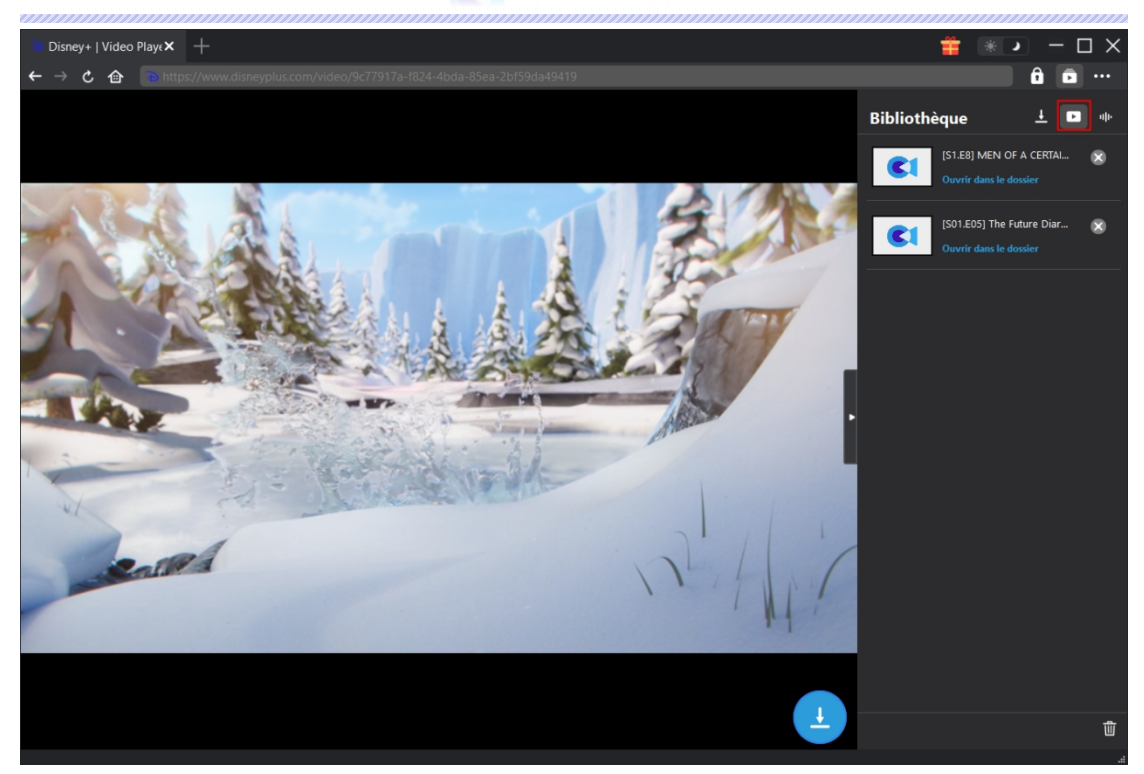

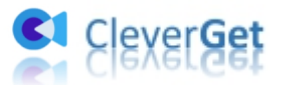

#### <span id="page-11-0"></span>**Comment configurer CleverGet**

Sur CleverGet, cliquez sur l'icône à trois points pour faire apparaître plusieurs options dans le menu déroulant, y compris : Acheter, Enregistrer, Paramètres, Guide de l'utilisateur, Support, Noter, Rapport de bug, A propos de et Mettre à jour. Cliquez sur n'importe quelle option pour obtenir l'aide que vous souhaitez.

Pour configurer CleverGet, cliquez sur l'option « Paramètres » pour accéder au panneau « Paramètres ». Une fois tous les paramètres terminés, cliquez sur le bouton « Enregistrer » pour enregistrer toutes les modifications.

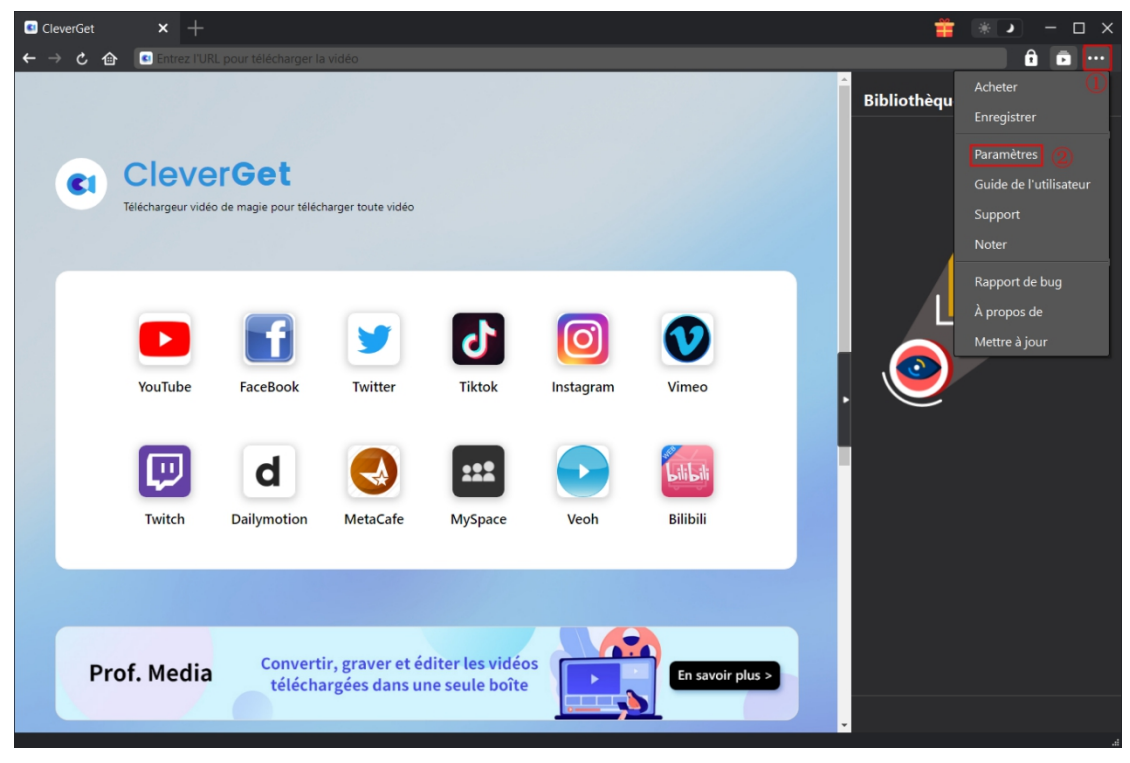

Le panneau de paramètres comporte plusieurs onglets. Nous les présentons ici un par un.

#### <span id="page-11-1"></span>**Général**

Dans l'onglet « Général », vous pouvez trouver presque tous les paramètres de base dont vous pourriez avoir besoin. Y compris :

1. **Langue :** Vous pouvez changer la langue de l'interface dans cette section, où 5 langues sont disponibles.

2. **Apparence :** Ilvous permet de basculer entre les modes clair et sombre, et vous pouvez le

changer directement en cliquant sur l'icône « Mode clair/sombre » sur la page principale.

3. **Téléchargements max :** De 1 à 5, le volume maximum des tâches de téléchargement est

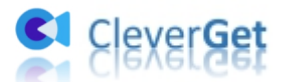

modifiable.

4. **Enregistrer la vidéo dans :** Affichez le répertoire par défaut pour enregistrer les vidéos téléchargées, et modifiez-le en fonction de vos préférences personnelles.

5. **Enregistrer l'audio dans :** Affichez le répertoire par défaut pour enregistrer les fichiers audio téléchargés, et modifiez-le en fonction de vos préférences personnelles.

6. **Créer un sous-dossier pour chaque service de flux :** Créez automatiquement des sous-dossiers pour tous les modules, et enregistrez et classez les vidéos téléchargées dans les sous-dossiers correspondants.

7. **Nouvel onglet :** Choisissez d'ouvrir un nouvel onglet vers la page d'accueil ou une page vide.

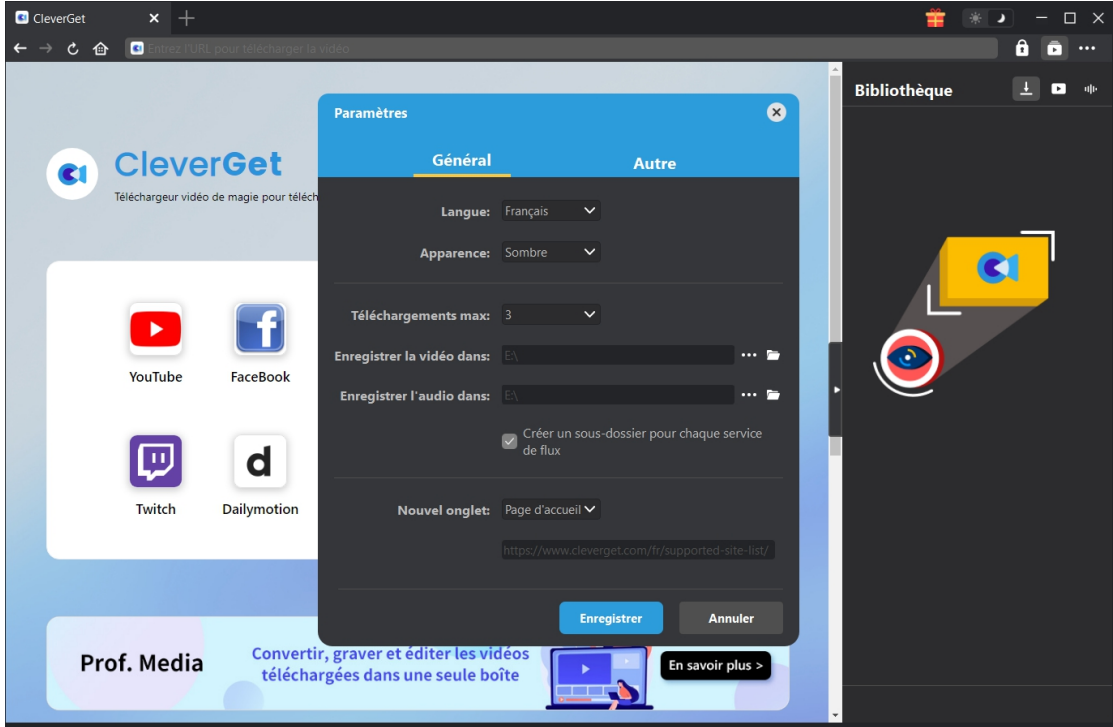

#### <span id="page-12-0"></span>**Autre**

Ouvrez l'onglet Autre pour activer/désactiver la fonction « Vérification automatique » et définissez la fréquence à laquelle vous souhaitez que CleverGet vérifie la mise à jour avec le bouton « Rechercher les mises à jour ».

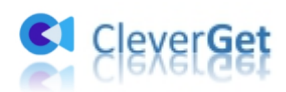

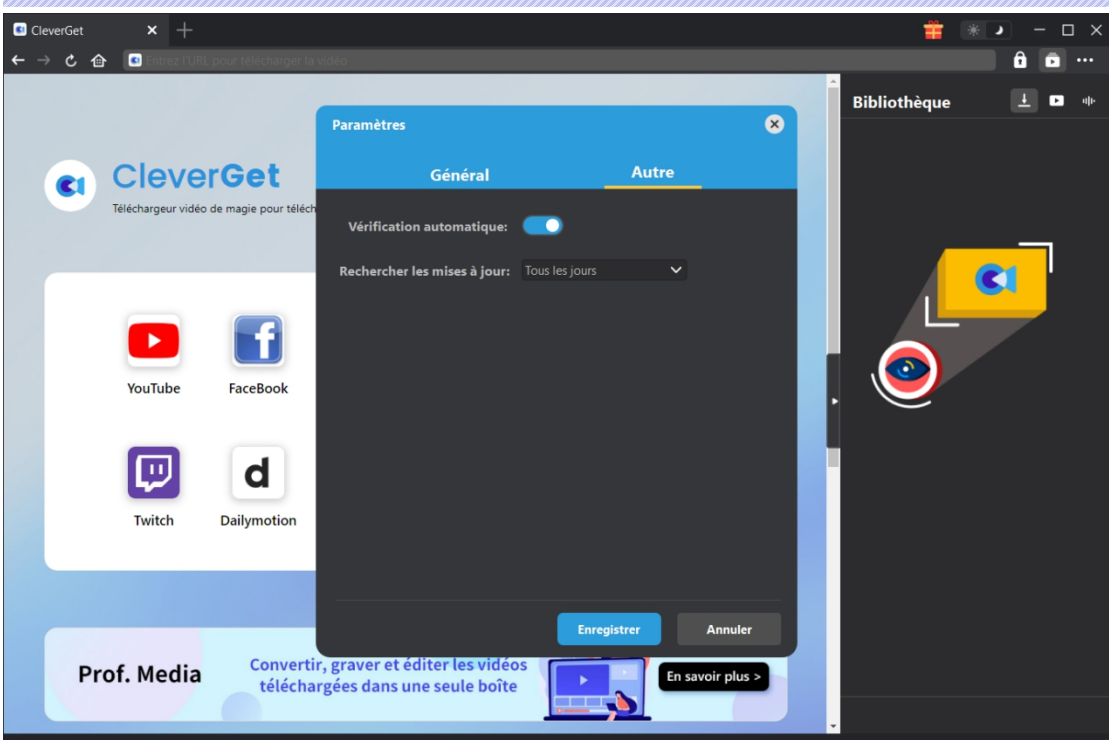